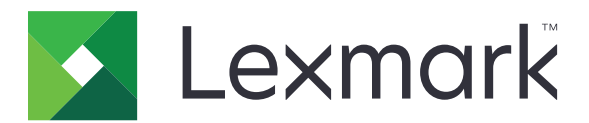

# **Mobile Print**

**User's Guide for iOS**

**May 2019 [www.lexmark.com](http://www.lexmark.com)**

# **Contents**

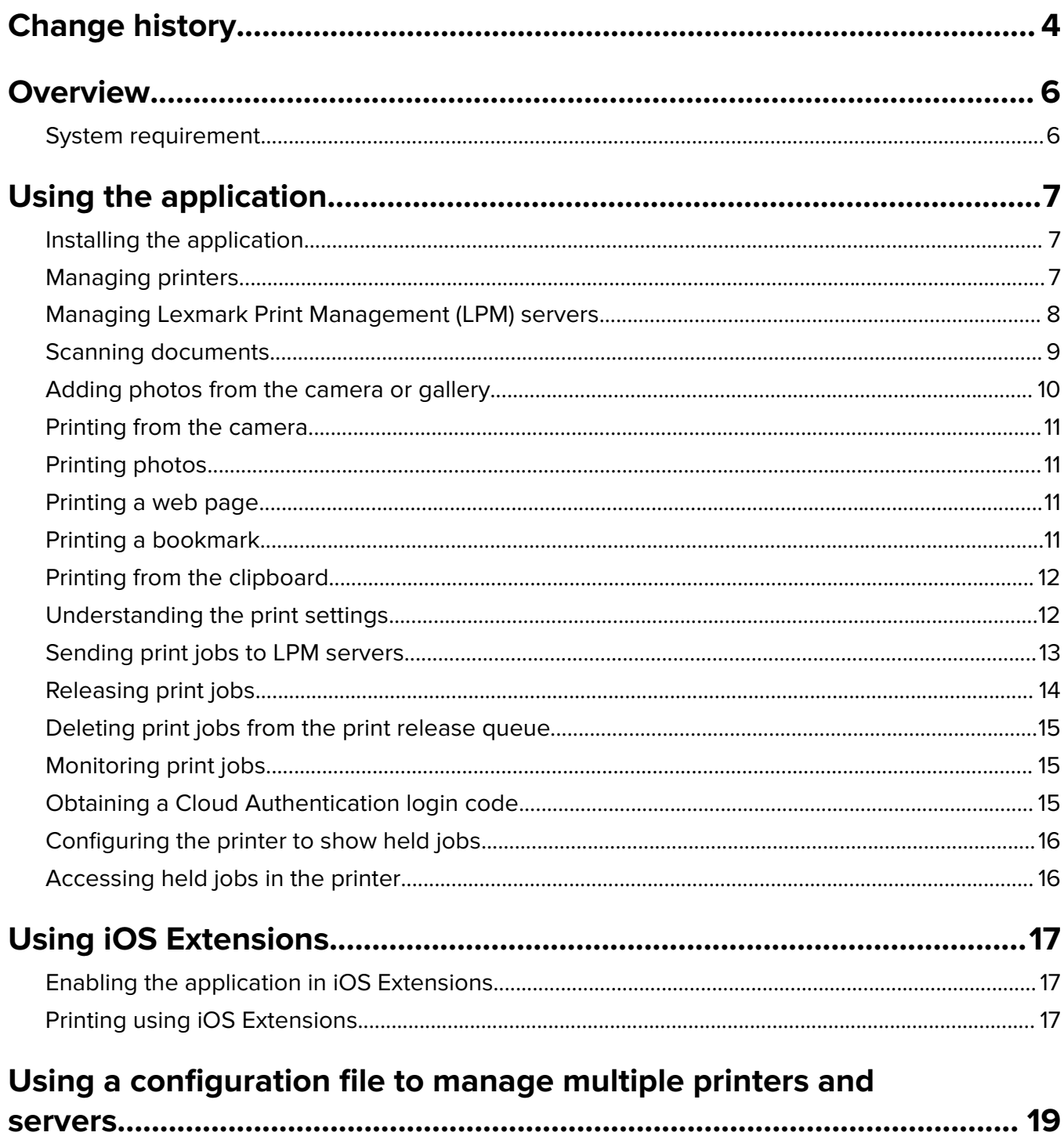

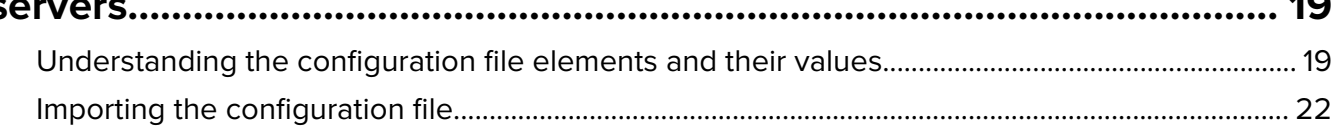

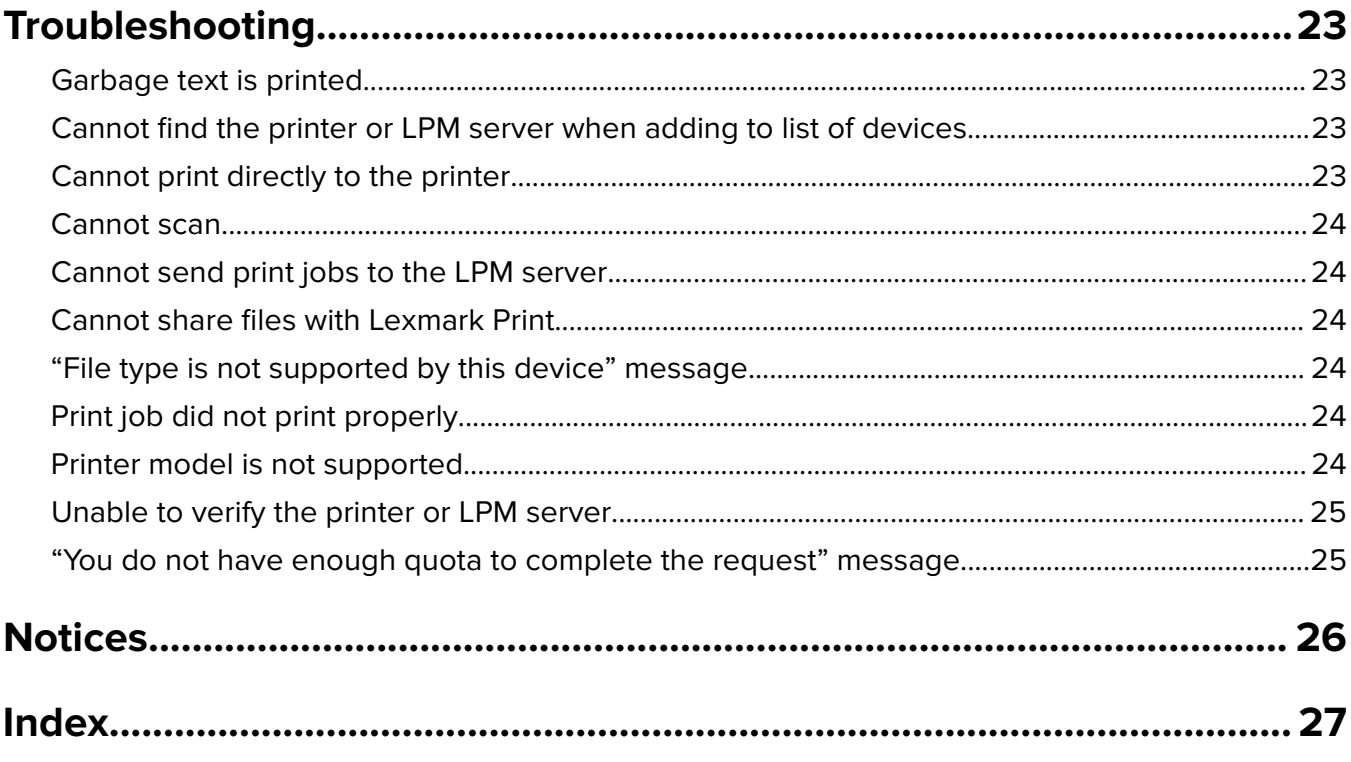

# <span id="page-3-0"></span>**Change history**

### **May 2019**

- **•** Added information on understanding the print settings.
- **•** Added instructions on the following:
	- **–** Accessing held jobs in the printer
	- **–** Configuring the printer to show held jobs
- **•** Updated information on understanding the configuration file elements and their values.

### **November 2018**

- **•** Updated the system requirement.
- **•** Updated instructions on adding an LPM Cloud server.
- **•** Updated information on understanding the configuration file elements and their values.

### **January 2018**

- **•** Updated information on sending print jobs to LPM servers.
- **•** Added instructions on obtaining the login code.
- **•** Added instructions on printer autodiscovery using the configuration file.

### **September 2017**

**•** Updated information on understanding the configuration file elements and their values.

## **July 2017**

- **•** Added information on mobile application management.
- **•** Added instructions on adding an LPM Cloud server.
- **•** Updated information on understanding the configuration file elements and their values.

## **April 2017**

- **•** Added instructions on print settings.
- **•** Added instructions on scanning from the camera or gallery.
- **•** Updated information on scan settings.
- **•** Updated instructions on printing using iOS Extensions.
- **•** Updated information on understanding the configuration file elements and their values.

### **January 2017**

- **•** Updated the system requirement.
- **•** Added information on the following:
	- **–** Availability of the application as a widget
	- **–** Filtering device search
	- **–** Viewing printer alerts and supplies
- **–** Scanning enhancements
- **–** Printing multiple photos
- **–** Printing a bookmark
- **–** Configuring ports by using a configuration file

### **October 2016**

**•** Updated information on adding an LPM On‑Premises server.

## **July 2016**

**•** Initial document release.

# <span id="page-5-0"></span>**Overview**

Use the application to send documents and images directly to network‑connected Lexmark printers and servers from a mobile device running the iOS operating system.

#### **Notes:**

- **•** This application is locked in portrait orientation. The orientation does not change when you rotate your mobile device.
- **•** This application can be downloaded free of charge from the App Store online store.

A widget for the application is available in iOS 10.0 or later. The default printer or server is shown on the widget. If the default device is a server, then the number of jobs are also shown.

Lexmark<sup>™</sup> Mobile Print supports mobile application management (MAM) services, such as MobileIron, Microsoft Intune, and VMware AirWatch. To manage the application using MAM, contact your system administrator.

This document provides instructions on how to use and troubleshoot the application.

## **System requirement**

**•** iOS 10.0 or later

# <span id="page-6-0"></span>**Using the application**

## **Installing the application**

- **1** From your iOS device, download the application from the App Store online store.
- **2** Grant permissions.

**Note:** To let Lexmark collect your application usage information, accept the Data Collection agreement.

## **Managing printers**

### **Adding a printer**

**1** From the application home screen, tap **Settings** > **Manage Devices**.

#### **2** Tap **Add a Device**.

- **3** Do one of the following:
	- **•** Tap **Network Address**, and then type the printer IP address or host name.
	- **•** Tap **QR Code**, and then scan the printer QR (Quick Response) code. The application captures the QR code and then adds the printer.
	- **•** Tap **Search**, and then select a printer from the list. To narrow down your search, you can filter the device list to show printer or printer and scanner, and color, black-and-white, or color and black-and-white.

### **Checking printer status**

- **1** From the application home screen, tap **Settings** > **Manage Devices**.
- **2** Select the printer.
- **3** Check the alerts and supplies status of the printer.

### **Updating printer nickname**

**Note:** You cannot update the printer IP address. To use a new IP address, add the printer again.

- **1** From the application home screen, tap **Settings** > **Manage Devices**.
- **2** Select the printer.
- **3** Type the new name in the text field.

### **Setting the default printer**

- **1** From the application home screen, tap **Settings** > **Manage Devices**.
- **2** Select the printer.
- **3** Tap **Set as default printer**.

### <span id="page-7-0"></span>**Removing a printer**

- **1** From the application home screen, touch **Settings** > **Manage Devices**.
- **2** Select a printer.
- **3** Touch **Remove Printer** > **Remove**.

## **Managing Lexmark Print Management (LPM) servers**

#### **Adding an LPM server**

- **1** From the application home screen, tap **Settings** > **Manage Devices**.
- **2** Tap **Add a Device**.
- **3** Do one of the following:
	- **•** Tap **Network Address**, and then in the Address field, type the server IP address.
	- **•** Tap **QR Code**, and then scan the QR code of the server IP address. The application captures the QR code and then adds the LPM server.
	- **•** Tap **Search**, and then select a server from the list. To show servers only, filter the device list.

**Note:** For some LPM servers, the application adds **/mobile** after the server IP address. Make sure that mobile support is enabled on the LPM server. For more information, contact your administrator.

### **Adding an LPM Cloud server**

- **1** From the application home screen, tap **Settings** > **Lexmark Print Management Cloud**, and then enable **Access to Lexmark Print Management Cloud**.
- **2** To set the data center, tap **Data Center**, and then select one of the following:

**Note:** Before you change the Data Center setting, contact your administrator.

- **• Default**—To set your data center automatically as determined by your location.
- **• Americas**—To use the North American data center as determined by your Lexmark Cloud Services agreement.
- **• Europe**—To use the European data center as determined by your Lexmark Cloud Services agreement.

### **Updating LPM server nickname**

**Note:** You cannot update the server URL. To use a new URL, add the server again.

- **1** From the application home screen, do either of the following:
	- **•** From the Print Release section, select the server, and then tap **Edit**.

**Note:** If you are prompted to log in to the server, then type your credentials, and then tap **OK**.

**•** Tap **Settings** > **Manage Devices**, and then select the server.

**Note:** If you are not logged in to the server, then tap **Log In**. Type your credentials, and then tap **OK**.

**2** Type the new name in the text field.

### <span id="page-8-0"></span>**Setting the default server**

- **1** From the application home screen, tap **Settings** > **Manage Devices**.
- **2** Select the server.
- **3** Tap **Set as default server**.

### **Removing an LPM server**

- **1** From the application home screen, do either of the following:
	- **•** From the Print Release section, select the server, and then tap **Edit**.
		- **Note:** If you are prompted to log in to the server, then type your credentials, and then tap **OK**.
	- **•** Tap **Settings** > **Manage Devices**, and then select the server.
- **2** Tap **Remove Server** > **Remove**.

## **Scanning documents**

Start a scan job, and then share the scanned document.

- **1** Load the document into the automatic document feeder tray or scanner glass.
- **2** From the CAPTURE FROM section of the application home screen, tap **Scanner**.

#### **Notes:**

- **•** If no scanner is found, then add a device. For more information, see ["Adding a printer" on page 7](#page-6-0).
- **•** Make sure that the device supports the scan feature.
- **3** If necessary, change the scan settings.
- **4** Tap **Scan**.
- **5** Depending on your printer model, do either of the following:
	- **•** From your mobile device, tap **Begin**. Wait for the scan job to complete.
	- **•** From your mobile device, tap **Begin**, and then note the shortcut number. From the printer control panel, press **#**, and then enter the shortcut number. Wait for the scan job to complete.
- **6** If necessary, manage the scanned document.
	- To set the file name or output file format, tap  $\blacklozenge$ .
	- To add pages, tap  $\mathsf{F}$  . You may add pages from the scanner, camera, or gallery.
	- **•** To rearrange pages, drag a page to the new location.
	- To delete pages, tap  $\bigotimes$  on each page that you want to remove.

**Note:** To undo the changes, tap **Undo All**.

- <span id="page-9-0"></span>**7** If necessary, edit a page of the scanned document. Tap the page, and then do any of the following:
	- To crop a page, tap  $\Box$  You can crop a page by using either rectangular mode or perspective mode. In rectangular mode, the corners of the crop border remain at right angles. In perspective mode, you can drag the corners of the crop border toward different oblique angles.
	- To rotate a page clockwise, tap  $\widehat{\diamond}$ .
	- To increase the image clarity, tap  $\overrightarrow{f}$ .

**Note:** To undo the changes, tap **Undo All**.

- **8** Share the scanned document.
- **9** Tap **Done**.

## **Adding photos from the camera or gallery**

- **1** From the CAPTURE FROM section of the application home screen, do either of the following:
	- **•** Tap **Camera**, take a photo, and then tap **Use Photo**.
	- **•** Tap **Gallery**, and then select a photo.

**Note:** Allow the application to access the camera or gallery.

- **2** If necessary, manage the photo.
	- To set the file name or output file format, tap  $\blacktriangleright$ .
	- To add pages, tap  $\mathbf{f}$   $\mathbf{f}$  You may add pages from the scanner, camera, or gallery.
	- **•** To rearrange pages, drag a page to the new location.
	- To delete pages, tap  $\bullet$  on each page that you want to remove.

**Note:** To undo the changes, tap **Undo All**.

- **3** If necessary, edit a page of the document. Tap the page, and then do any of the following:
	- To crop a page, tap  $\Box$ . You can crop a page by using either rectangular mode or perspective mode. In rectangular mode, the corners of the crop border remain at right angles. In perspective mode, you can drag the corners of the crop border toward different oblique angles.
	- To rotate a page clockwise, tap  $\Diamond$
	- To increase the page clarity, tap  $\mathcal{I}^{\mathcal{I}}$

**Note:** To undo the changes, tap **Undo All**.

- **4** Share the document.
- **5** Tap **Done**.

## <span id="page-10-0"></span>**Printing from the camera**

**1** From the PRINT FROM section of the application home screen, tap **Camera**.

**Note:** Allow the application to use the camera.

- **2** Take a photo, and then tap **Use Photo**.
- **3** Select a printer, and if necessary, change the print settings. For more information, see ["Understanding the](#page-11-0) [print settings" on page 12](#page-11-0).
- **4** Tap **Print**.

## **Printing photos**

**1** From the PRINT FROM section of the application home screen, tap **Photos**.

**Note:** Allow the application to access your gallery.

- **2** Select one or more photos from your gallery.
- **3** Select a printer, and then if necessary, change the print settings. For more information, see ["Understanding](#page-11-0) [the print settings" on page 12](#page-11-0).
- **4** Tap **Print**.

## **Printing a web page**

- **1** From the PRINT FROM section of the application home screen, tap **Web**.
- **2** Type the URL, and then tap  $\mathbf{r}$ .
- **3** Select a printer, and if necessary, change the print settings. For more information, see ["Understanding the](#page-11-0) [print settings" on page 12](#page-11-0).
- **4** Tap **Print**.

## **Printing a bookmark**

**1** From the PRINT FROM section of the application home screen, tap **Web**.

**Note:** Allow the application to use the web browser.

2 Tap  $\blacksquare$ 

**Note:** To bookmark a web page, type the URL, and then tap  $\begin{bmatrix} 1 \ 1 \end{bmatrix}$  > **Save**.

- **3** Select the bookmark, and then tap  $\mathbf{r}$ .
- **4** Select a printer, and if necessary, change the print settings. For more information, see ["Understanding the](#page-11-0) [print settings" on page 12](#page-11-0).
- **5** Tap **Print**.

## <span id="page-11-0"></span>**Printing from the clipboard**

- **1** From the PRINT FROM section of the application home screen, tap **Clipboard**.
- 2 Tap  $\blacksquare$ .
- **3** Select a printer, and if necessary, change the print settings. For more information, see "Understanding the print settings" on page 12.
- **4** Tap **Print**.

## **Understanding the print settings**

#### **Notes:**

- **•** Some settings may not be available in some printer models or LPM servers.
- **•** For LPM On‑Premises, the policy set by your administrator may change the print settings. To view the settings changed by the policy, select the LPM On-Premises server from the application home screen.

Tap My Jobs, and then select the job with **interpr**icon beside it. For more information on policies, see the Lexmark Print Management On‑Premises Administrator's Guide.

- **• Copies**—Specifies the number of copies.
- **• Paper**—Selects the paper source.
- **• Color**—Prints in either color or black and white.
- **• Two**‑**Sided**—Prints on both sides of the paper.
- **• More Options**
	- **– Job Name**—Sets the job name.
	- **– Pages per Side**—Prints multiple pages on one side of the paper.
	- **– Orientation**—Changes the orientation.
	- **– Print and Hold**—Stores the print job in the printer memory for printing later.

#### **Notes:**

- **–** If you are logged in to LPM Cloud, then Print and Hold uses your LMP Cloud user name.
- **–** To configure the printer to show held jobs, see ["Configuring the printer to show held jobs" on](#page-15-0) [page 16](#page-15-0).
- **–** The Print and Hold setting appears only when the selected device is a printer.
- **•** To secure your print job with a PIN, select **Confidential Held Job**, and then type your user name and PIN.
- **•** To print and review the first copy of a multiple‑copy print job, select **Verify Held Job**, and then type your user name. This option holds the remaining copies until they are released for printing or canceled.
- **•** To store a print job in the printer memory for printing later, select **Reserve Held Job**, and then type your user name.
- **•** To print the job immediately and store a copy in the printer memory, select **Repeat Held Job**, and then type your user name.
- **•** To turn off the Print and Hold setting, select **Off**.

#### <span id="page-12-0"></span>**Notes:**

- **–** The default setting is Off.
- **–** Selecting the Off setting clears the held job credentials.
- **– Print and Hold Details**—Configure the held job credentials.

**Note:** This setting appears only when Print and Hold is set to Confidential Held Job, Verify Held Job, Reserve Held Job, or Repeat Held Job.

- **– Staple**—Staples the printed document.
- **– Punch Hole**—Punches holes on the printed document.
- **– Output bin**—Selects the output bin.

**Note:** For Staple, Punch Hole, and Output bin settings, you can change only one of these settings. For example, if you change the Staple setting, then the Punch Hole and Output bin settings use their default values.

## **Sending print jobs to LPM servers**

#### **Notes:**

- **•** To send print jobs to an LPM server, you must log in to the server. Type your credentials, and then tap **LOGIN**.
- **•** Some third-party applications may not support the share feature. For more information, see the documentation that came with the application.
- **•** Some file types are not supported. For the list of supported file types, see the documentation that came with the application.

#### **Sending a document**

**1** From your mobile device, open the document.

**Note:** You can select only one document.

- **2** Share the document to Lexmark Print.
- **3** Select an LPM server, and if necessary, change the print settings. For more information, see ["Understanding](#page-11-0) [the print settings" on page 12](#page-11-0).
- **4** Tap **Print**.

#### **Sending from the camera**

**1** From the PRINT FROM section of the application home screen, tap **Camera**.

**Note:** Allow the application to use the camera.

- **2** Take a photo, and then tap **Use Photo**.
- **3** Select an LPM server, and if necessary, change the print settings. For more information, see ["Understanding](#page-11-0) [the print settings" on page 12](#page-11-0).
- **4** Tap **Print**.

### <span id="page-13-0"></span>**Sending a photo**

**1** From the PRINT FROM section of the application home screen, tap **Photos**.

**Note:** Allow the application to access your gallery.

**2** Select a photo from your gallery.

**Note:** You can select only one photo.

- **3** Select an LPM server, and if necessary, change the print settings. For more information, see ["Understanding](#page-11-0) [the print settings" on page 12](#page-11-0).
- **4** Tap **Print**.

#### **Sending a web page**

- **1** From the PRINT FROM section of the application home screen, tap **Web**.
- **2** Type the URL, and then tap  $\mathbf{F}$ .
- **3** Select an LPM server, and if necessary, change the print settings. For more information, see ["Understanding](#page-11-0) [the print settings" on page 12](#page-11-0).
- **4** Tap **Print**.

#### **Sending from the clipboard**

- **1** From the PRINT FROM section of the application home screen, tap **Clipboard**.
- 2 Tap  $\mathbf{H}$ .
- **3** Select an LPM server, and if necessary, change the print settings. For more information, see ["Understanding](#page-11-0) [the print settings" on page 12](#page-11-0).
- **4** Tap **Print**.

## **Releasing print jobs**

- **1** From the application home screen, do either of the following:
	- **•** From the Print Release section, select the server.

**Note:** If you are prompted to log in to the server, then type your credentials, and then tap **OK**.

**•** Tap **Settings** > **Manage Devices**, and then select the server.

**Note:** If you are not logged in to the server, then tap **Log In**, type your credentials, and then tap **OK**.

- **2** Select the user with jobs to print.
- **3** Select one or more jobs.
- $4$  Tap  $\frac{1}{2}$ .
- **5** Select a printer, and if necessary, change the print settings. For more information, see ["Understanding the](#page-11-0) [print settings" on page 12](#page-11-0).
- **6** Tap **Print**.

#### <span id="page-14-0"></span>**Notes:**

- You can add a printer to the list. For more information, see ["Adding a printer" on page 7](#page-6-0).
- To select all jobs,  $\tan \frac{I_{\square}}{I}$ .
- **•** To delete the selected jobs after printing, select **Delete from queue after printing**.

## **Deleting print jobs from the print release queue**

- **1** From the application home screen, do either of the following:
	- **•** From the Print Release section, select the server.

**Note:** If you are prompted to log in to the server, then type your credentials, and then tap **OK**.

**•** Tap **Settings** > **Manage Devices**, and then select the server.

**Note:** If you are not logged in to the server, then tap **Log In**, type your credentials, and then tap **OK**.

- **2** Select the user where the jobs belong to.
- **3** Select one or more jobs.

**Note:** To select all jobs, tap  $\overline{\mathbb{F}}$ .

4 Tap  $\blacksquare$ 

## **Monitoring print jobs**

- **1** From the application home screen, tap **Job Status**.
- **2** Do any of the following:
	- To resend a failed print job, tap  $\mathbb C$  beside the job.
	- **•** To delete a failed print job, select the job, and then tap **DELETE**.
	- To delete an ongoing print job, tap **b** beside the job.
	- **•** To clear the successful print jobs history, tap **Clear History**.

## **Obtaining a Cloud Authentication login code**

The login code lets you access the printers that are configured with Cloud Authentication.

**1** From the application home screen, tap **Login Code**.

**Note:** To show the Login Code icon, make sure that you are logged in to the LPM Cloud server.

**2** Take note of the login code.

**Note:** Enter the login code in the login code field on the printer login screen.

#### **Notes:**

- **•** The login code expires after 15 minutes.
- **•** The login code can be used only once.

## <span id="page-15-0"></span>**Configuring the printer to show held jobs**

**1** Open a web browser, and then type the printer IP address in the address field.

#### **Notes:**

- **•** View the printer IP address on the home screen. The IP address appears as four sets of numbers separated by periods, such as 123.123.123.123.
- **•** If you are using a proxy server, then temporarily disable it to load the web page correctly.
- **2** Depending on your printer model, do one of the following:
	- **•** Click **Settings** > **Device** > **Visible Home Screen Icons**, and then enable **Held Jobs**.
	- **•** Click **Settings** > **General Settings** > **Home screen customization**, and then enable **Held Jobs**.

**Note:** For non-touch-screen printer models, the Held Jobs icon appears only when a held job is submitted.

## **Accessing held jobs in the printer**

**1** From the printer home screen, navigate to:

**Held Jobs** > select a user name

For non-touch-screen printer models, press **OK** to navigate through the settings.

- **2** If necessary, select a folder.
- **3** Select a job.
- **4** Print or delete the job.

# <span id="page-16-0"></span>**Using iOS Extensions**

## **Enabling the application in iOS Extensions**

When the Lexmark Print application is installed, it also adds iOS Extensions support. With iOS Extensions, users can print documents, photos, or web pages directly from applications that support the iOS Extensions feature.

iOS has imposed lower memory limits for running application extensions. Printing a document with a large file size using the Lexmark Print extension may cause the extension to stop. We recommend printing a document with a file size that is 25MB or less for optimal performance.

#### **Notes:**

- **•** Some applications that support iOS Extensions may not support the Lexmark Print extension.
- **•** Before using the extension, make sure to add printers or servers.
- **•** The extension cannot detect unvalidated or unverified printers or servers.

Do either of the following:

#### **Enable the Lexmark Print extension during installation**

- **1** From the application home screen, touch **Set up Sharing**.
- **2** Touch **...**, and then enable Lexmark Print.
- **3** Touch **Done**.

#### **Enable the Lexmark Print extension after installing the application**

- **1** From the application home screen, touch **Settings** > **Set up iOS Extension**.
- **2** Touch **...**, and then enable Lexmark Print.
- **3** Touch **Done**.

## **Printing using iOS Extensions**

#### **Printing a document**

**1** From your mobile device, open a document.

#### **Notes:**

- **•** Make sure that the mobile device supports the document file type.
- **•** Make sure that the printer supports the file type. For the list of supported file types, see the printer User's Guide.
- **2** Tap > **Lexmark Print** > **Choose a device**.
- **3** Select a printer or LPM server, and if necessary, change the print settings. For more information, see ["Understanding the print settings" on page 12.](#page-11-0)
- **4** Tap **Print**.

#### **Printing photos**

**1** From the gallery, select one or more photos.

**Note:** Selecting photos that exceed 10MB disables the extension.

- **2** Tap > **Lexmark Print** > **Choose a device**.
- **3** Select a printer or LPM server, and if necessary, change the print settings. For more information, see ["Understanding the print settings" on page 12.](#page-11-0)
- **4** Tap **Print**.

#### **Printing a web page**

- **1** With a web page open, tap  $\boxed{\phantom{i}}$  > **Lexmark Print** > **Choose a device**.
- **2** Select a printer or LPM server, and if necessary, change the print settings. For more information, see ["Understanding the print settings" on page 12.](#page-11-0)
- **3** Tap **Print**.

# <span id="page-18-0"></span>**Using a configuration file to manage multiple printers and servers**

This file supports only the Lexmark Mobile Print application.

## **Understanding the configuration file elements and their values**

When creating a configuration file, use **lxmobileprint.lmpcf** as the file name.

#### **Notes:**

- **–** The configuration file is case sensitive.
- **–** Add only the elements that are applicable to your configuration.
- **•** <providers>-Defines the printers or servers that are added or managed for the application.
	- **– <name>**—Type the name of the printer or server.
	- **– <address>**—Type the IP address or URL of the printer or server.
	- **– <providerType>**—Defines whether the device is a printer or an LPM On‑Premises server.
		- **•** For Lexmark Print Management On‑Premises, type **server**‑**premise** to show the LPM On‑Premises icon in the Print Release section of the application home screen.
		- **•** For printers, type **printer** to make it available for autodiscovery.
	- **– <auto**‑**discover>**—Type **true** to discover the printer automatically after importing the configuration file. For this setting to take effect, make sure that **<providerType>** is set to **printer**.

**Note:** This setting applies to one provider only. If **<auto**‑**discover>** is added to multiple providers, then autodiscovery applies only to the first provider.

- **•** <settings>-Defines alterations to the application features, behavior, and settings after importing.
	- **– <add**‑**providers>**—Type **true** to allow adding printers or servers from the application.
	- **– <delete**‑**providers>**—Type **true** to allow deleting printers or servers from the application.
	- **– <easy**‑**saas>**—Type **true** to enable access to LPM Cloud permanently.
	- **– <supports**‑**camera>**—Type **true** to allow printing camera captures or starting a scan from the camera.
	- **– <supports**‑**clipboard>**—Type **true** to allow printing from the clipboard.
	- **– <supports**‑**help>**—Type **true** to allow access to the help pages.
	- **– <supports**‑**jobs>**—Type **true** to allow access to job queues.
	- **– <supports**‑**manual**‑**add>**—Type **true** to allow adding printers manually. For this setting to take effect, make sure that **<add**‑**providers>** is set to **true**.
	- **– <supports**‑**network**‑**search>**—Type **true** to allow adding printers by searching the network. For this setting to take effect, make sure that **<add**‑**providers>** is set to **true**.
	- **– <supports**‑**photos>**—Type **true** to allow printing photos or starting a scan from the gallery.
	- **– <supports**‑**nfc>**—Type **true** to allow printing by using NFC.
	- **– <supports**‑**qrcode>**—Type **true** to allow adding printers by using a QR code. For this setting to take effect, make sure that **<add**‑**providers>** is set to **true**.
- **– <supports**‑**scan>**—Type **true** to allow scanning a document.
- **– <supports**‑**web>**—Type **true** to allow printing web pages from the application.

#### **Notes:**

- **•** If **<add**‑**providers>** is set to **false**, then adding printers is disabled even if **<supports**‑**manual**‑**add>**, **<supports**‑**qrcode>**, and **<supports**‑**network**‑**search>** are set to **true**.
- **•** If the element value is undefined, then the application ignores the element.
- If these elements are not added in the configuration file, then the application uses the previous settings. For example, if the option to add is disabled before you load a configuration file without a **<settings>** element, then the option remains disabled after loading.
- **• <cloud**‑**config>**—Defines the LPM Cloud data center.
	- **– <data**‑**center>**—Do one of the following:
		- **•** Type **0** to set the data center to Auto Detect.
		- **•** Type **1** to set the data center to Americas.
		- **•** Type **2** to set the data center to Europe.

#### **Notes:**

- **•** If the data center is set in the configuration file, then you cannot change the data center setting in the application.
- **•** To allow data center updates in the application, do not include **<data**‑**center>** in the configuration file.
- **•** <network>-Defines the ports required for the application to communicate with the printers and servers on the network.
	- **– <direct**‑**printing**‑**port>**—Type the port number to use for printing directly from the mobile device to the printer. The default port is 631.
	- **– <secure**‑**print**‑**release**‑**port>**—Type the port number to use for secure communication with the servers. The default port is 443.
	- **– <web**‑**port>**—Type the port number to use for web communication. The default port is 80.
	- **– <printer**‑**capabilities**‑**data**‑**port>**—Type the port number to use for sending raw data to the printer. The default port is 9100.
	- **– <premise**‑**server**‑**ssl**‑**port>**—Type the port number to use for releasing print jobs on the servers. The default port is 9743.
- **• <printExtensionEnabled>**—Type **false** to disable the extension for the iOS operating system.

**Note:** The extension for the iOS operating system is enabled by default.

- **<behavior>**—Defines how the import is processed.
	- **– <import**‑**configList>**—Defines how the providers in the configuration file are managed when importing.
		- **• use\_config**
			- **–** Deletes the printers and servers from the application that are not in the configuration file.
			- **–** Adds the printers and servers that are in the configuration file and not in the application.
			- **–** Updates the nicknames of the printers and servers that are in the configuration file and in the application.

#### **• merge**

- **–** Keeps the existing printers and servers from the application.
- **–** Adds the printers and servers that are in the configuration file, but are not in the application.
- **–** Updates the nicknames of the printers and servers that are in the configuration file and in the application.
- **• reset\_all**
	- **–** Deletes all the printers and servers that are in the application.
	- **–** Adds the printers and servers that are in the configuration file.

#### **Notes:**

- **•** If the only element in the configuration file is **<import**‑**configList>** with a **reset\_all** value, then available printers or servers in the application are deleted.
- **•** If the **<behavior>** or **<import**‑**configList>** element is not in the configuration file, then the default **<import**‑**configList>** value is **merge**.

Import the sample configuration file to do the following:

- **•** Enable adding and deleting printers or servers from the application.
- **•** Add or update the following printers and servers in the application:
	- **–** Lexmark Print Management Cloud
	- **–** Lexmark Print Management On‑Premises
	- **–** Lexmark Color Laser Printer
	- **–** Lexmark Mono Laser Printer
- **•** Delete the printers and servers that are not in the configuration file.
- **•** Configure the ports required for the application to communicate with the printers and servers, depending on the customer environment.

### **Sample configuration file**

```
<?xml version="1.0" encoding="UTF-8"?>
<config>
   <providers>
      <provider>
         <name>Lexmark Print Management Cloud</name>
         <address>https://lsp.lexmark.com/YourCompany</address>
      </provider>
      <provider>
         <name>Lexmark Print Management On‑Premises</name>
         <address>https://123.123.123.123/mobile</address>
         <providerType>server‑premise</providerType>
      </provider>
      <provider>
         <name>Lexmark Color Laser Printer</name>
         <address>123.123.123.124</address>
         <providerType>printer</providerType>
         <auto‑discover>true</auto‑discover>
      </provider>
     <provider>
         <name>Lexmark Mono Laser Printer</name>
         <address>123.123.123.125</address>
      </provider>
   </providers>
    <settings>
      <add-providers>true</add-providers>
      <delete-providers>true</delete-providers>
      <easy‑saas>true</easy‑saas>
      <supports‑clipboard>true</supports‑clipboard>
```

```
 <supports‑camera>true</supports‑camera>
      <supports‑photos>true</supports‑photos>
      <supports‑web>true</supports‑web>
      <supports‑jobs>true</supports‑jobs> 
      <supports‑manual‑add>true</supports‑manual‑add>
      <supports‑qrcode>true</supports‑qrcode>
      <supports‑scan>true</supports‑scan>
      <supports‑network‑search>true</supports‑network‑search>
      <supports‑nfc>true</supports‑nfc>
    </settings>
    <cloud‑config>
      <data‑center>0</data‑center>
    </cloud‑config>
    <network>
      <direct‑printing‑port>631</direct‑printing‑port>
      <secure‑print‑release‑port>443</secure‑print‑release‑port>
      <web‑port>80</web‑port>
      <printer‑capabilities‑data‑port>9100</printer‑capabilities‑data‑port>
      <premise‑server‑ssl‑port>9743</premise‑server‑ssl‑port>
    </network>
    <printExtensionEnabled>false</printExtensionEnabled>
    <behavior>
      <import-configList>merge</import-configList>
    </behavior>
</config>
```
To disable adding and deleting printers or servers, and apply the list of providers in the configuration file, implement the following changes:

```
<settings>
   <add-providers>false</add-providers>
    <delete-providers>false</delete-providers>
</settings>
<behavior>
   <import-configList>use_config</import-configList>
</behavior>
```
## **Importing the configuration file**

**1** Navigate to the location of your configuration file.

**Note:** For more information on creating a configuration file, see ["Understanding the configuration](#page-18-0) file [elements and their values" on page 19.](#page-18-0)

**2** Tap the configuration file, and then select the Lexmark Mobile Print icon.

#### **Notes:**

- **•** To avoid issues in importing, create the file on Mac OS X operating system software or later.
- **•** You can also share the configuration file with the application from your e‑mail or from another application using available sharing options.

# <span id="page-22-0"></span>**Troubleshooting**

## **Garbage text is printed**

Try one or more of the following:

#### **Make sure that the printer RAM is at least 256MB**

To view the printer RAM, from the control panel, navigate to:

#### **Settings** > **Reports** > **Device** > **Device Information**

For non-touch-screen printer models, press **OK** to navigate through the settings.

**Note:** From the printed report, the value for Installed Memory is the printer RAM.

#### **Make sure that the printer supports mobile printing**

For the list of supported printer models, go to the **[Mobile Print Device Support](https://www.lexmark.com/en_us/products/smart-mfp/mobile/Mobile-Print-Device-Support.html)** page.

## **Cannot find the printer or LPM server when adding to list of devices**

Try one or more of the following:

#### **Make sure that the IP address of the printer or server is correct**

#### **Make sure that the printer or server is connected to the network**

For more information, see the printer User's Guide or contact your administrator.

#### **Make sure that the printer, server, and mobile device are connected to the same network**

If necessary, configure the proxy settings for the mobile device to allow all necessary communication. For more information, see the documentation that came with the mobile device.

#### **Make sure that mobile support is enabled on the server**

For more information, contact your administrator.

## **Cannot print directly to the printer**

#### **Make sure that ports 9100 and 631 are not blocked in your network**

The Lexmark Print application and extension use ports 9100 and 631 to communicate with the printer. For more information on opening these ports in your network, contact your system administrator.

## <span id="page-23-0"></span>**Cannot scan**

#### **Make sure that port 9751 is not blocked in your network**

The Lexmark Print application uses port 9751 to communicate with the printer when sending a scan job. For more information on opening this port in your network, contact your system administrator.

## **Cannot send print jobs to the LPM server**

#### **Make sure that ports 80 and 443 are not blocked in your network**

The Lexmark Print application uses ports 80 and 443 to communicate with the LPM server. For more information on opening these ports in your network, contact your system administrator.

## **Cannot share files with Lexmark Print**

#### **Make sure that the third**‑**party application supports the share feature**

For more information, see the documentation that came with the application.

## **"File type is not supported by this device" message**

#### **Make sure that the printer or LPM server supports the file type**

For the list of supported file types, see the printer User's Guide.

## **Print job did not print properly**

Try one or more of the following:

#### **Make sure that Lexmark Print supports the printer model**

For the list of supported printers, see the application description in the App Store.

#### **Make sure that the printer supports the file type**

For the list of supported file types, see your printer User's Guide.

## **Printer model is not supported**

#### **Make sure that Lexmark Print supports the printer model**

For the list of supported printers, see the application description in the App Store.

## <span id="page-24-0"></span>**Unable to verify the printer or LPM server**

Try one or more of the following:

### **Make sure that the printer is not currently busy processing another print, copy, scan, or fax job**

#### **Make sure that the printer or server is connected to the network**

For more information, see the printer User's Guide or contact your administrator.

#### **Make sure that the printer, server, and mobile device are connected to the same network**

If necessary, configure the proxy setting for the mobile device to allow all necessary communication. For more information, see the documentation that came with the mobile device.

## **"You do not have enough quota to complete the request" message**

#### **Check your printing quota**

Note the page count for each job you print from your print release queue. If the total page count for all the jobs you selected exceeds your printing quota, then you cannot print. For more information on quotas, see the printer User's Guide or contact your administrator.

# <span id="page-25-0"></span>**Notices**

## **Edition notice**

May 2019

**The following paragraph does not apply to any country where such provisions are inconsistent with local law:** LEXMARK INTERNATIONAL, INC., PROVIDES THIS PUBLICATION "AS IS" WITHOUT WARRANTY OF ANY KIND, EITHER EXPRESS OR IMPLIED, INCLUDING, BUT NOT LIMITED TO, THE IMPLIED WARRANTIES OF MERCHANTABILITY OR FITNESS FOR A PARTICULAR PURPOSE. Some states do not allow disclaimer of express or implied warranties in certain transactions; therefore, this statement may not apply to you.

This publication could include technical inaccuracies or typographical errors. Changes are periodically made to the information herein; these changes will be incorporated in later editions. Improvements or changes in the products or the programs described may be made at any time.

References in this publication to products, programs, or services do not imply that the manufacturer intends to make these available in all countries in which it operates. Any reference to a product, program, or service is not intended to state or imply that only that product, program, or service may be used. Any functionally equivalent product, program, or service that does not infringe any existing intellectual property right may be used instead. Evaluation and verification of operation in conjunction with other products, programs, or services, except those expressly designated by the manufacturer, are the user's responsibility.

For Lexmark technical support, go to **<http://support.lexmark.com>**.

For information on Lexmark's privacy policy governing the use of this product, go to **[www.lexmark.com/privacy](http://www.lexmark.com/privacy)**.

For information on supplies and downloads, go to **[www.lexmark.com](http://www.lexmark.com)**.

**© 2016 Lexmark International, Inc.**

**All rights reserved.**

## **Trademarks**

Lexmark and the Lexmark logo are trademarks or registered trademarks of Lexmark International, Inc. in the United States and/or other countries.

App Store, Mac OS, and OS X are trademarks of Apple Inc.

All other trademarks are the property of their respective owners.

## **GOVERNMENT END USERS**

The Software Program and any related documentation are "Commercial Items," as that term is defined in 48 C.F.R. 2.101, "Computer Software" and "Commercial Computer Software Documentation," as such terms are used in 48 C.F.R. 12.212 or 48 C.F.R. 227.7202, as applicable. Consistent with 48 C.F.R. 12.212 or 48 C.F.R. 227.7202-1 through 227.7207-4, as applicable, the Commercial Computer Software and Commercial Software Documentation are licensed to the U.S. Government end users (a) only as Commercial Items and (b) with only those rights as are granted to all other end users pursuant to the terms and conditions herein.

# <span id="page-26-0"></span>**Index**

### **A**

accessing held jobs in the printer [16](#page-15-0) adding a printer [7](#page-6-0) adding an LPM Cloud server [8](#page-7-0) adding an LPM server [8](#page-7-0) adding photos from the camera [10](#page-9-0) adding photos from the gallery [10](#page-9-0)

## **B**

bookmark printing [11](#page-10-0)

### **C**

camera adding photos [10](#page-9-0) printing from [11](#page-10-0) cannot find printer or LPM server [23](#page-22-0) cannot print directly to the printer [23](#page-22-0) cannot scan [24](#page-23-0) cannot send print jobs to the LPM server [24](#page-23-0) cannot share files with Lexmark Print [24](#page-23-0) change history [4](#page-3-0) checking printer status [7](#page-6-0) clearing print queue history [15](#page-14-0) clipboard printing from [12](#page-11-0) Cloud Authentication login code obtaining [15](#page-14-0) configuration file elements understanding [19](#page-18-0) configuration files importing [22](#page-21-0) configuring the printer to show held jobs [16](#page-15-0)

### **D**

data center selecting [8](#page-7-0) default printer [7](#page-6-0) default server [9](#page-8-0) deleting failed print jobs [15](#page-14-0) deleting ongoing print jobs [15](#page-14-0) deleting print jobs from LPM servers [15](#page-14-0) documents printing [17](#page-16-0) scanning [9](#page-8-0)

## **E**

enabling Lexmark Print in iOS Extensions [17](#page-16-0)

## **F**

file type is not supported by the device [24](#page-23-0)

## **G**

gallery adding photos [10](#page-9-0) garbage text is printed [23](#page-22-0)

### **H**

held jobs accessing in the printer [16](#page-15-0) held jobs, show configuring the printer [16](#page-15-0)

### **I**

importing the configuration file [22](#page-21-0) installing the application [7](#page-6-0) iOS Extensions enabling Lexmark Print [17](#page-16-0) Lexmark Print [17](#page-16-0) printing documents [17](#page-16-0) printing photos [17](#page-16-0) printing web pages [17](#page-16-0)

### **L**

LPM Cloud server adding to the list of devices [8](#page-7-0) LPM servers adding to list of devices [8](#page-7-0) delegating a print job [14](#page-13-0) deleting a print job [15](#page-14-0) releasing a print job [14](#page-13-0)

removing [9](#page-8-0) sending print jobs [13](#page-12-0) updating nickname [8](#page-7-0)

### **N**

not enough quota to complete the request [25](#page-24-0)

## **O**

obtaining a Cloud Authentication login code [15](#page-14-0) overview [6](#page-5-0)

### **P**

photos printing [11](#page-10-0) print job did not print properly [24](#page-23-0) print jobs delegating [14](#page-13-0) deleting failed [15](#page-14-0) deleting from LPM servers [15](#page-14-0) deleting ongoing [15](#page-14-0) releasing from LPM servers [14](#page-13-0) resending failed [15](#page-14-0) sending to LPM servers [13](#page-12-0) print queue clearing history [15](#page-14-0) print settings [12](#page-11-0) printer set as default [7](#page-6-0) updating nickname [7](#page-6-0) printer alerts checking status [7](#page-6-0) printer model not supported [24](#page-23-0) printer supplies checking status [7](#page-6-0) printers adding [7](#page-6-0) removing [8](#page-7-0) printing documents [17](#page-16-0) print settings [12](#page-11-0) printing a bookmark [11](#page-10-0) printing a web page [11](#page-10-0) printing documents iOS Extensions [17](#page-16-0) printing from the camera [11](#page-10-0)

printing from the clipboard [12](#page-11-0) printing photos [11](#page-10-0) iOS Extensions [17](#page-16-0) printing using iOS Extensions [17](#page-16-0) printing web pages iOS Extensions [17](#page-16-0)

#### **W**

web page printing [11](#page-10-0)

### **R**

releasing a print job from LPM servers [14](#page-13-0) removing a printer [8](#page-7-0) removing an LPM server [9](#page-8-0) resending failed print jobs [15](#page-14-0)

### **S**

sample configuration [19](#page-18-0) scanning documents [9](#page-8-0) selecting a data center [8](#page-7-0) sending print jobs to LPM servers [13](#page-12-0) server set as default [9](#page-8-0) setting the default printer [7](#page-6-0) setting the default server [9](#page-8-0) system requirement [6](#page-5-0)

## **T**

troubleshooting cannot find printer or LPM server [23](#page-22-0) cannot print directly to the printer [23](#page-22-0) cannot scan [24](#page-23-0) cannot send print jobs to the LPM server [24](#page-23-0) cannot share files with Lexmark Print [24](#page-23-0) file type is not supported by the device [24](#page-23-0) garbage text is printed [23](#page-22-0) not enough quota to complete the request [25](#page-24-0) print job did not print properly [24](#page-23-0) printer model not supported [24](#page-23-0) unable to verify the device [25](#page-24-0)

#### **U**

unable to verify the device [25](#page-24-0) updating LPM server nickname [8](#page-7-0) updating printer nickname [7](#page-6-0)